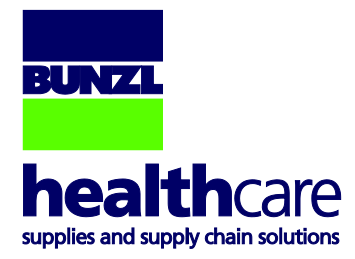

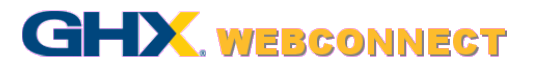

# **WebConnect User Guide**

# **Standard User**

**Bunzl Healthcare Unit 6 Delta Park Industrial Estate Millmarsh Lane Enfield London EN3 7QJ**

**Telephone: +44 (0)20 8443 7800**

**[https://shop.bunzlhealthcare.com](https://shop.bunzlhealthcare.com/)**

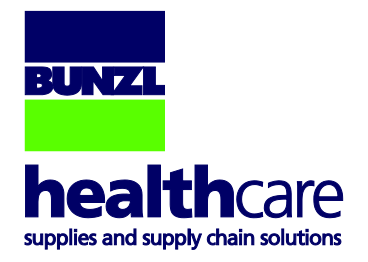

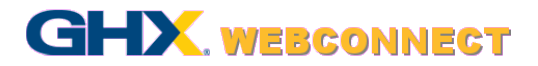

# **Contents**

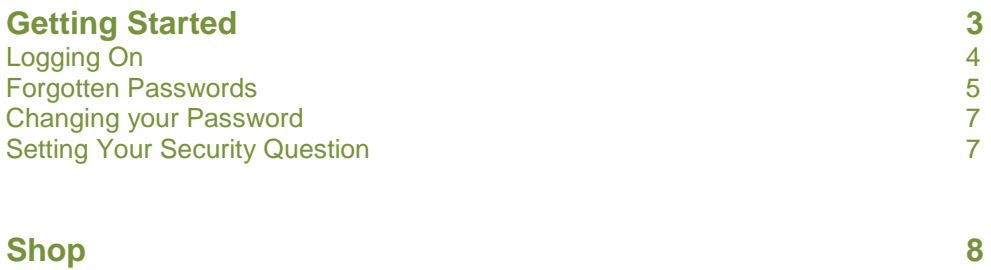

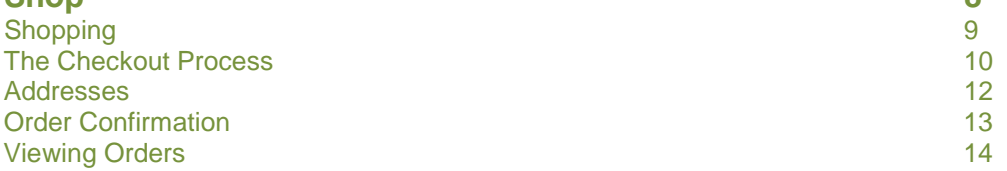

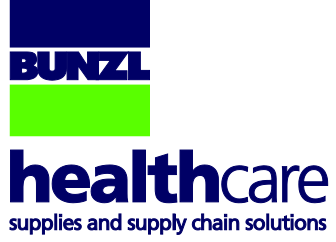

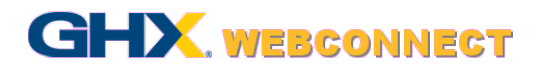

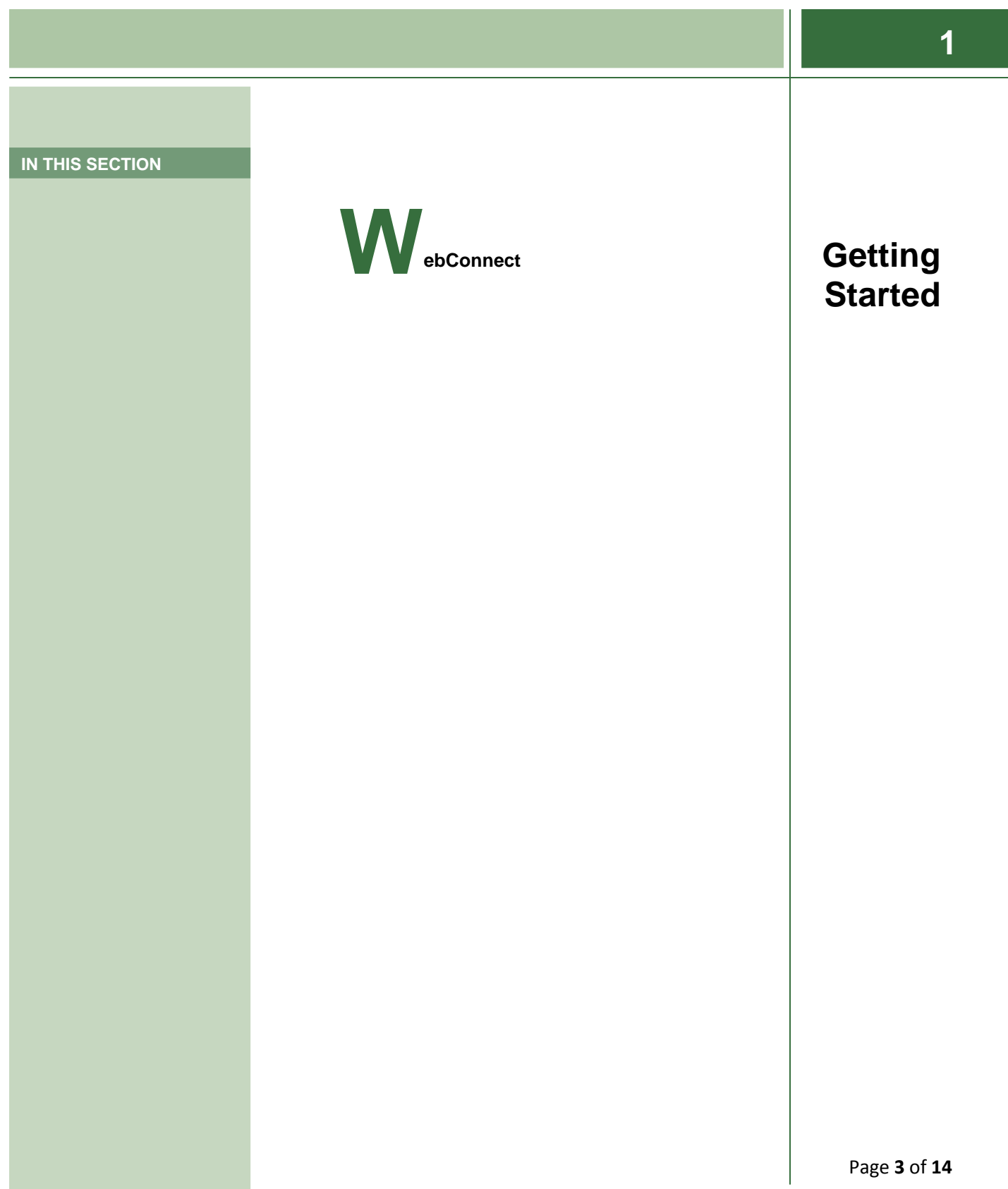

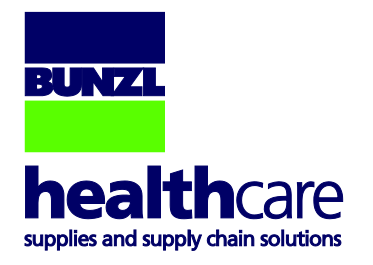

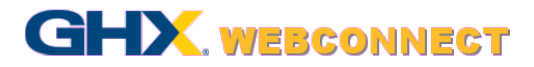

## **Logging On**

The first step is to log on:

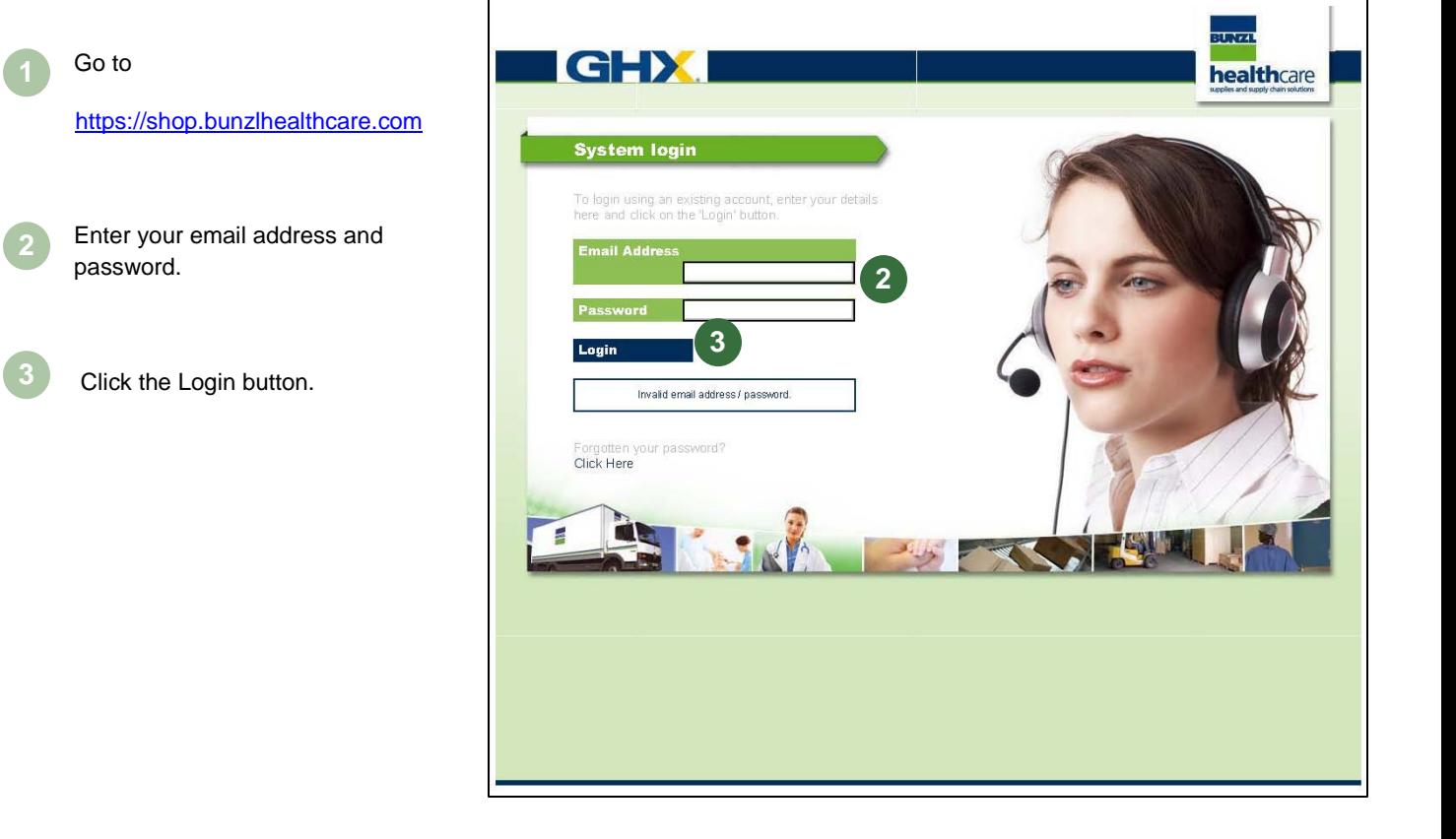

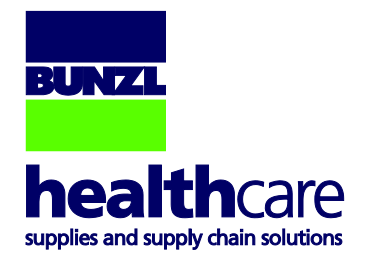

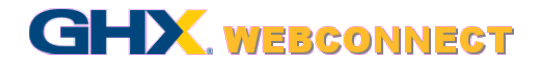

#### **Forgotten Passwords**

If you have forgotten your password you will need to follow these simple steps and you will be sent a new password via email:

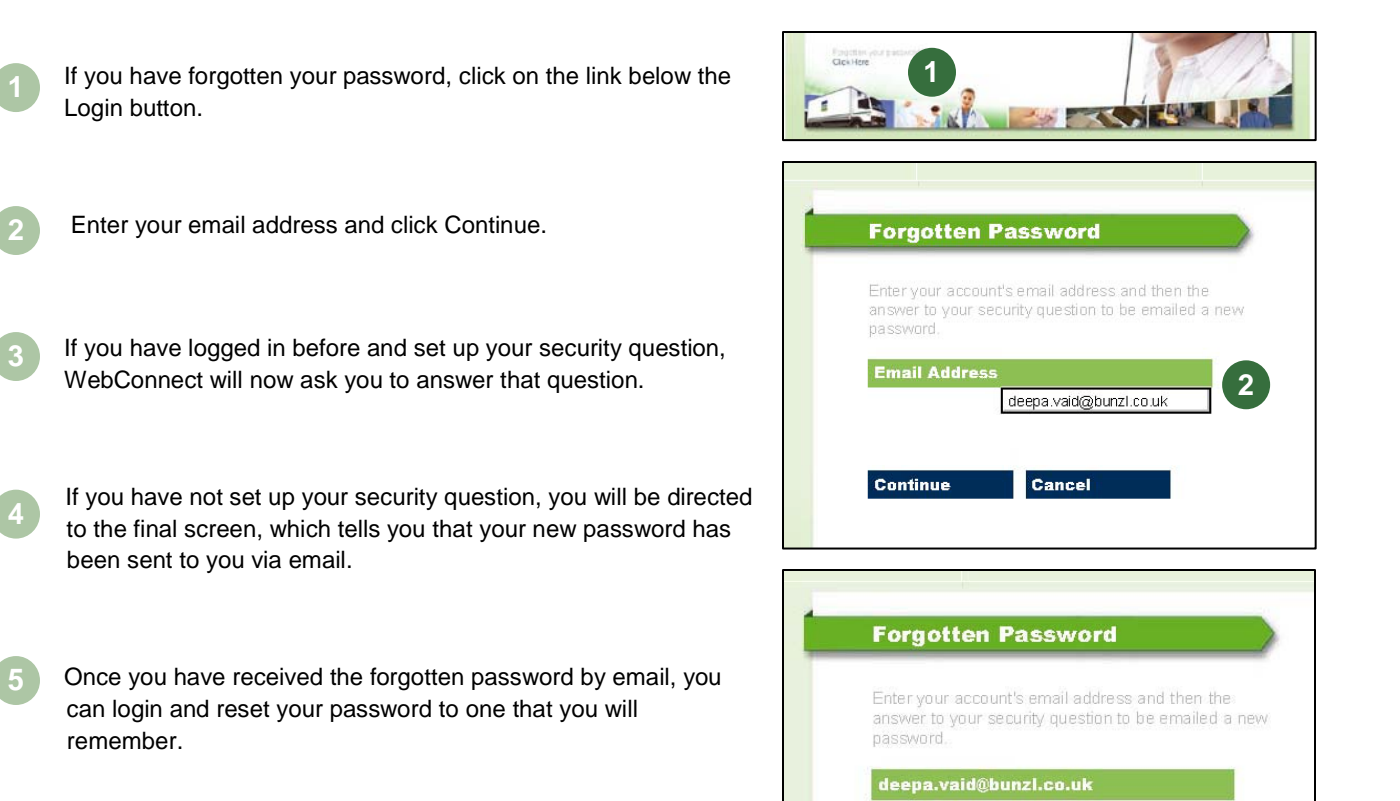

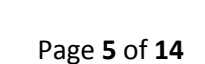

**3**

Security Question

**Answer** 

Send

What is your birth town/city?

Cancel

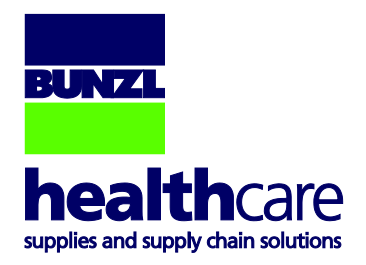

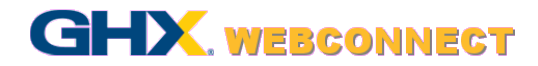

**6**

Click on Return to go back to the Login screen.

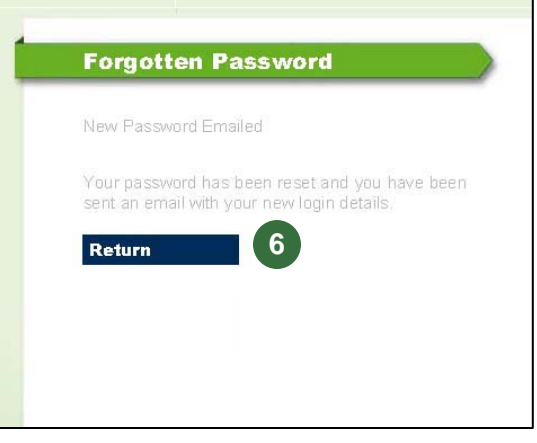

**Tip:** It is highly recommended that you enter a security question when you log in to WebConnect for the first time.

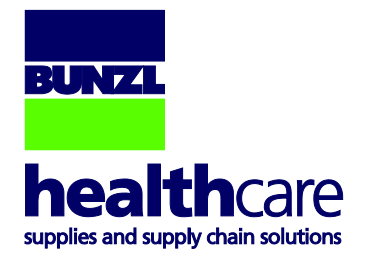

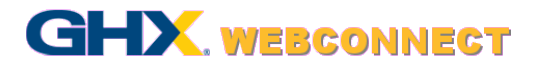

#### **Changing Your Password**

The first step is to log into WebConnect:

- When you have logged into WebConnect, click on My Account, located at the top right hand of the toolbar.
- **2 2** Click on the Details tab and scroll down to the Change Password section.
	- Enter new password and confirm it in the box below.
- Click Save. **4**

**3**

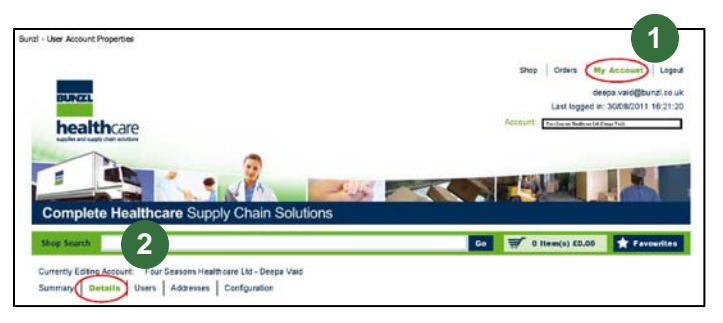

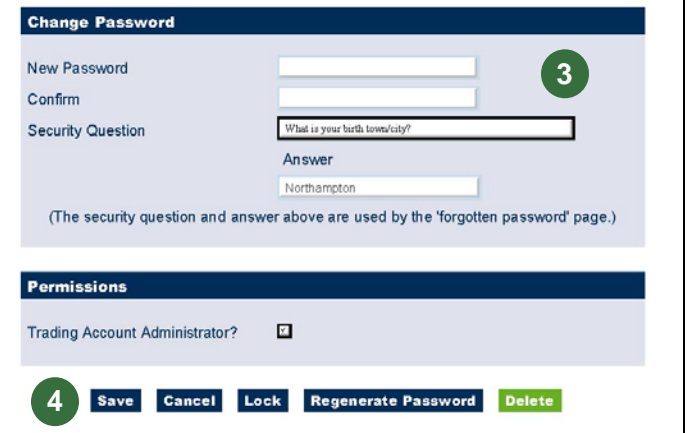

# **Setting Your Security Question**

- The option to set up your security question is also under the Details tab, under My Account.
- questions that you can choose from. Select one and enter the answer in the box below.
- Click Save. **3**

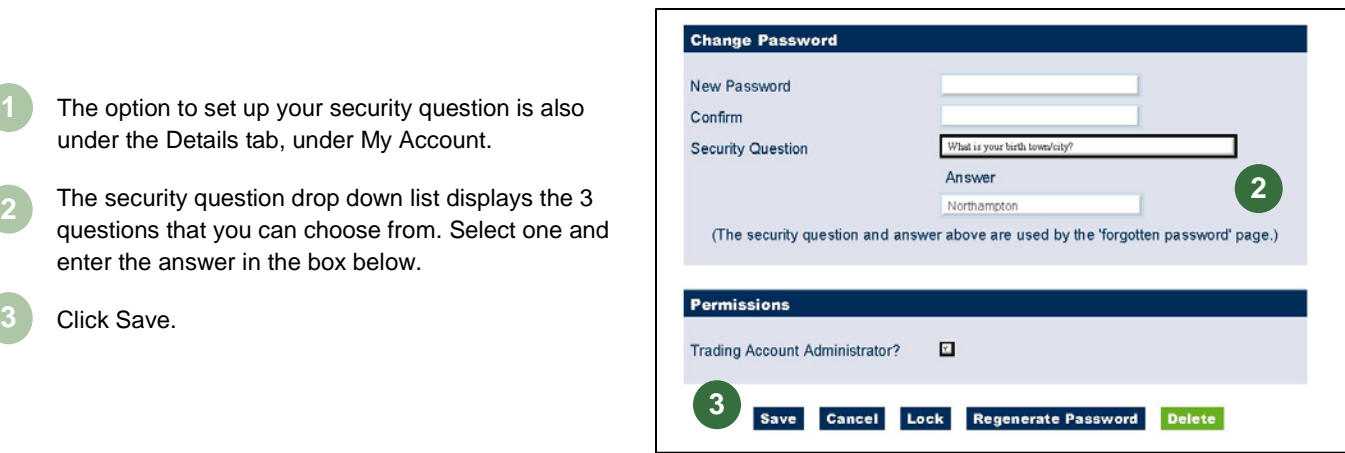

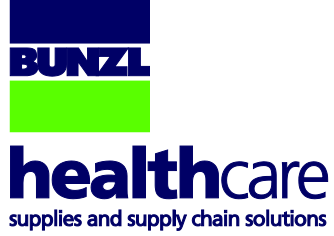

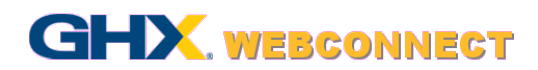

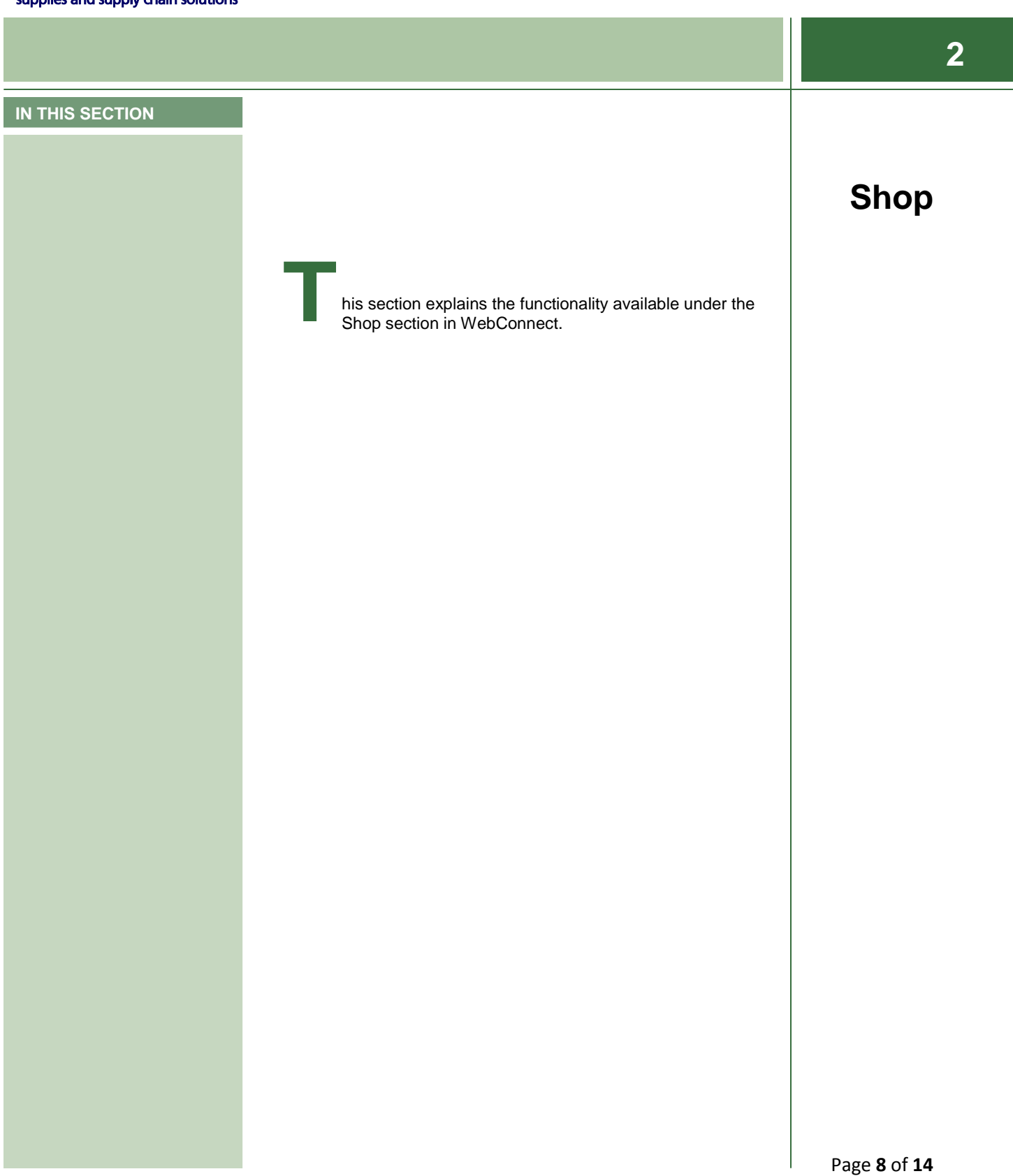

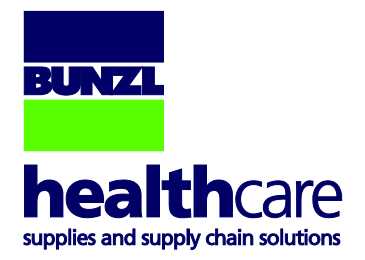

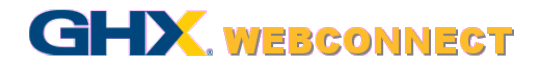

## **Shopping**

When you log in you will be directed to the Favourites screen. To begin shopping, click on Shop in the top toolbar and search for an item using the Shop Search:

- The My Favourites page is your home page. From this page you can begin shopping.
- To begin shopping, use the Shop Search toolbar to search for an item.
- The Shop Search has a predict search function based on previous searches. This list is ordered **<sup>2</sup> <sup>3</sup>** by the amount of times that search phrase has been used. It will only return search phrases used in the past 3 months. More recent searches will be displayed at the top of the predict list.
- Select your search criteria or select one of the suggested searches from the predict search list, and click Go. **4**
- Your search results will be displayed in a list. The description acts as the main heading for each item. **5**
- To add the item to your basket, select a quantity and click on the Add button.
- To add to your Favourites, click on the star (located on the left hand side of the item). When the item has been added to your Favourites, it will turn yellow. To remove an item from your Favourites, just re-click on the star and it will become clear again.

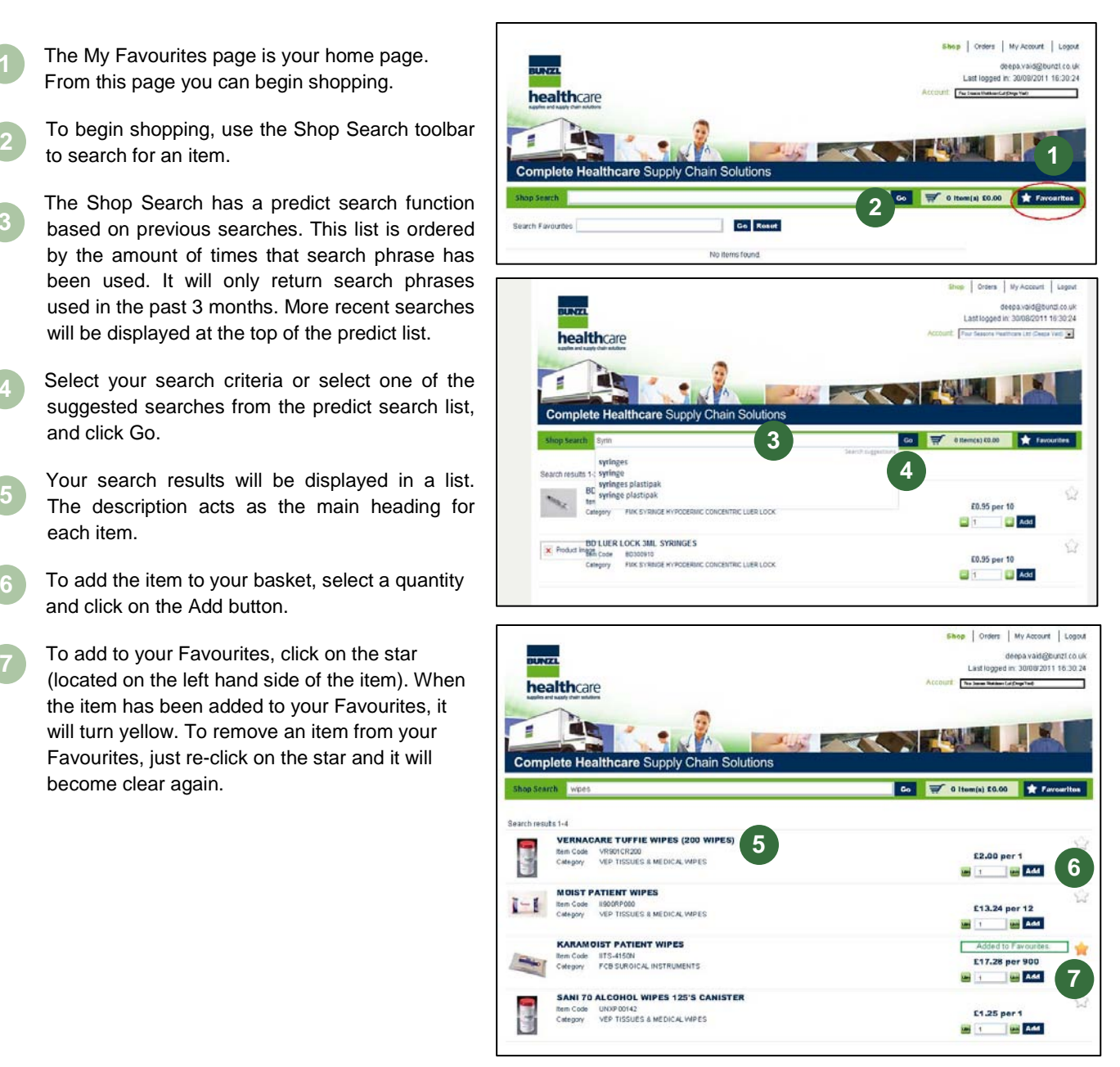

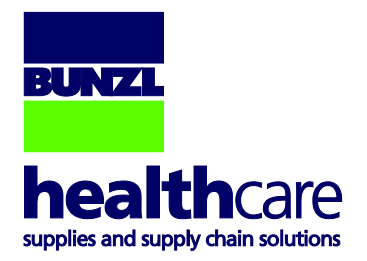

**9**

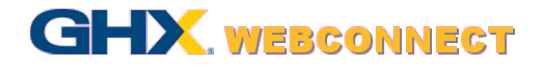

If you click on the description, it will take you to the item details. This screen displays all the product information, e.g. Supplier, Item code, Description, etc.

The quantity can also be edited from this screen.

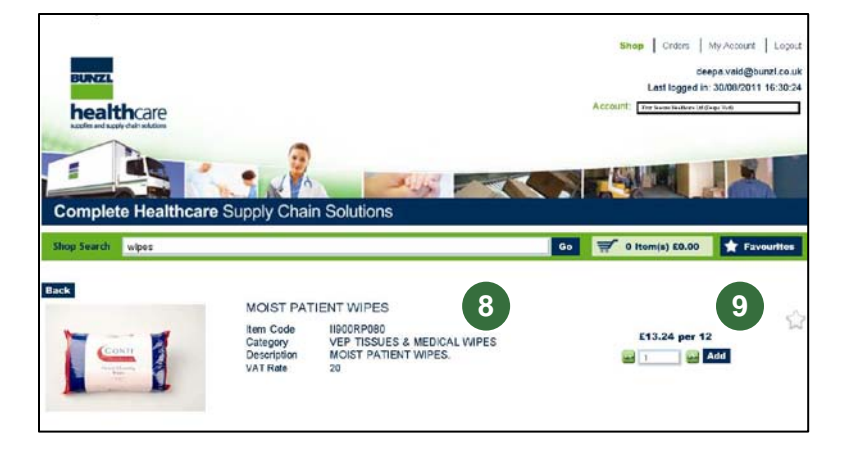

### **The Checkout Process**

- When you have added items to your shopping basket and would like to view the items and checkout, click on the basket total.
- From this screen, you can view the items in your shopping basket. The Shopping Cart total is displayed above the list of order items. If you edit the quantities, the total will change accordingly. **2**
- To view the Item Details, click on the **3**

This screen is identical to the item details at Shop Level. You can edit the order quantity and add in notes for the Supplier.

 $\hat{\mathbf{1}}$ 

To remove the item from the shopping basket, click on the bin icon. You can also select the items you wish to remove and click on the Delete Selected button. **4**

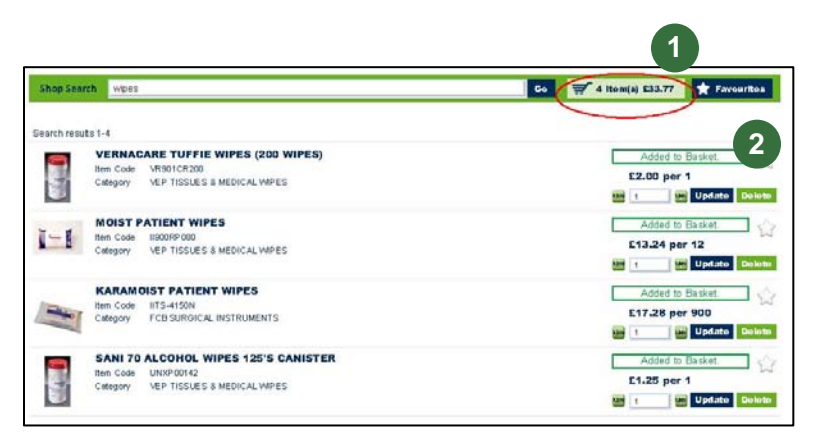

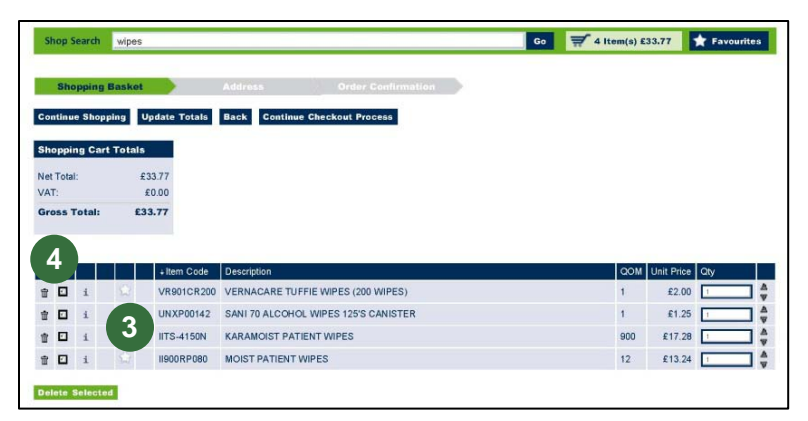

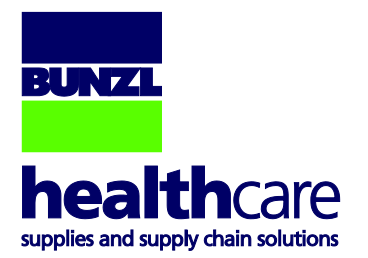

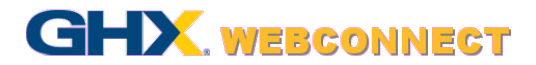

If an item in your basket has been added to your Favourites, the star will be shown as yellow. You can add items to your Favourites by clicking on the star. Click the star again to remove the item from your Favourites. **5**

- You can edit the quantity of items you have ordered by using the arrows by the box to increase or decrease the number of items. **6**
	- Click on Continue Checkout Process to move to the next step .
- If you wish to navigate back or continue shopping, click on the appropriate button . **8**
- There is also an option to Update Totals. If you have been changing the quantities of the items in your basket, this will update the total price . **9**
- When you go to Proceed to Checkout, a default delivery and invoice address will appear. If not, or if they need to be changed, please contact the Trading Account Administrator . **1 0**
- Enter a Customer Reference number (a reference that will help you keep track of the order , such as your name) and Cost Centre code – this should have already been allocated by the Trading Account Administrator. Press Proceed to Checkout. **11**

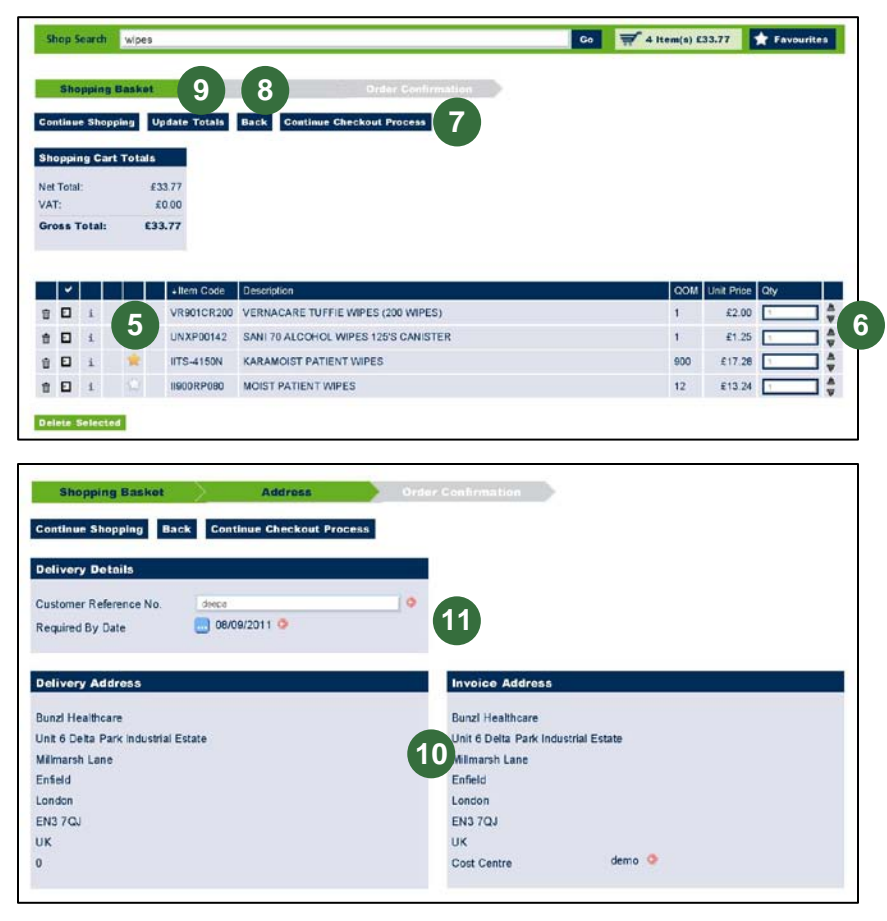

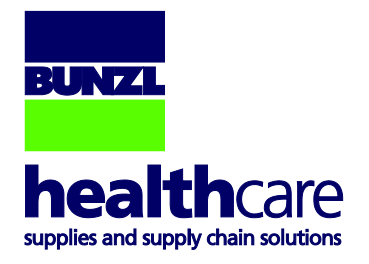

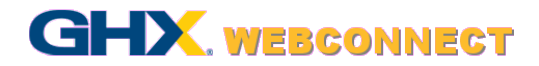

# **Addresses**

- Each user is assigned a Delivery address by the Trading Account Administrator. This will be the pre-set address on any order that the user creates.
- In the Invoice Address section, the default address and cost centre displayed will be that which has been entered by the Trading Account Administrator. **2**
	- Click on the Continue Checkout Process button.

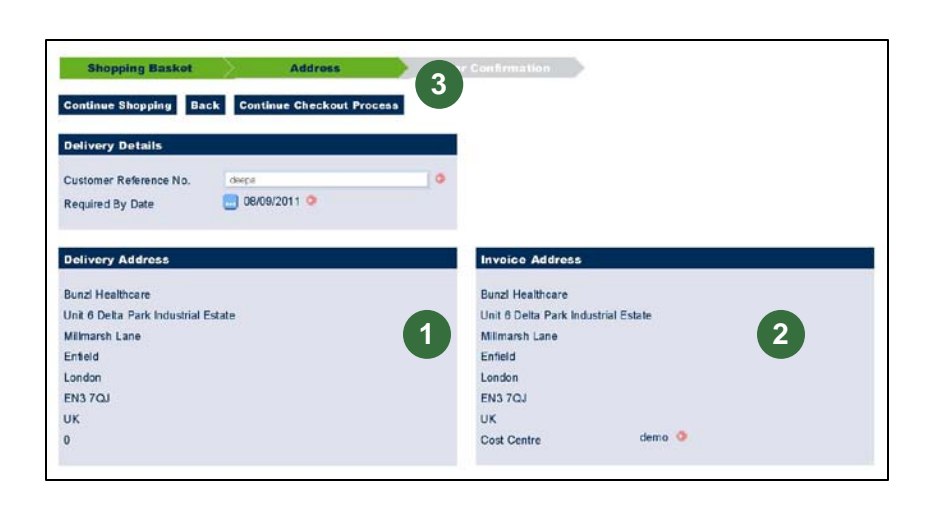

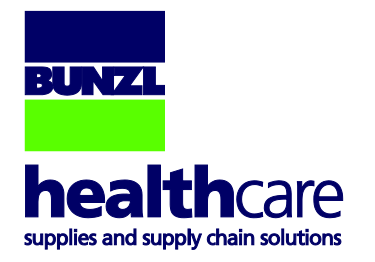

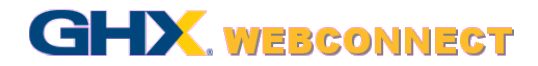

# **Order Confirmation**

- This screen shows a summary of everything you have selected including prices and addresses.
- If you are happy with the details displayed, click on Place Order(s). **2**
- A message will appear to ask if you are sure click OK. **3**
- Your shopping cart items will be queued for order. **4**
- You will receive an email in a few moments informing you that your order has been created.

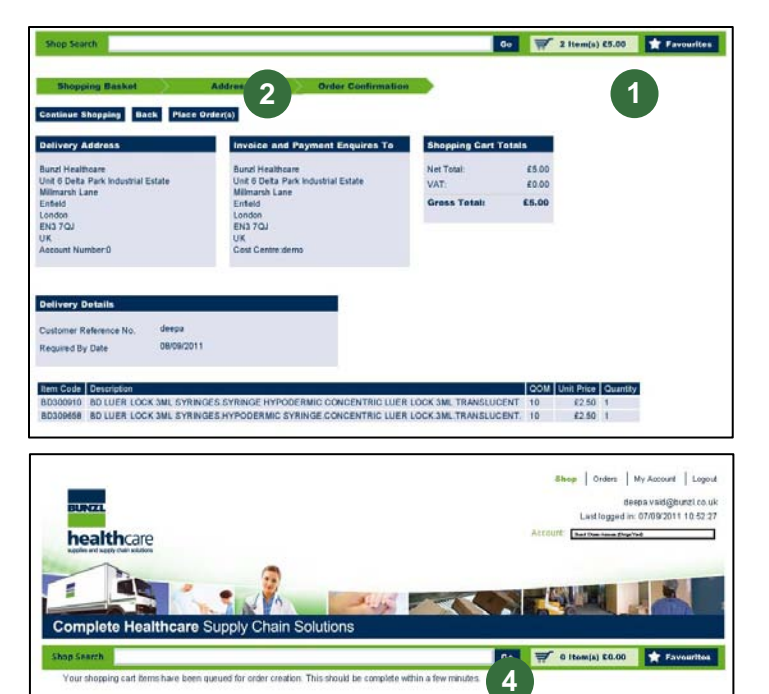

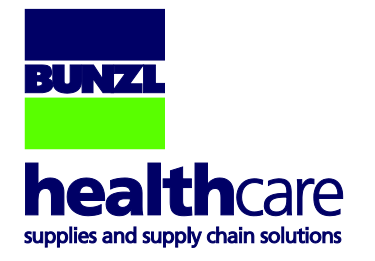

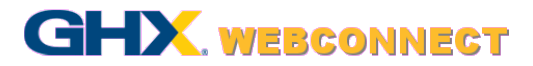

### **Viewing Orders**

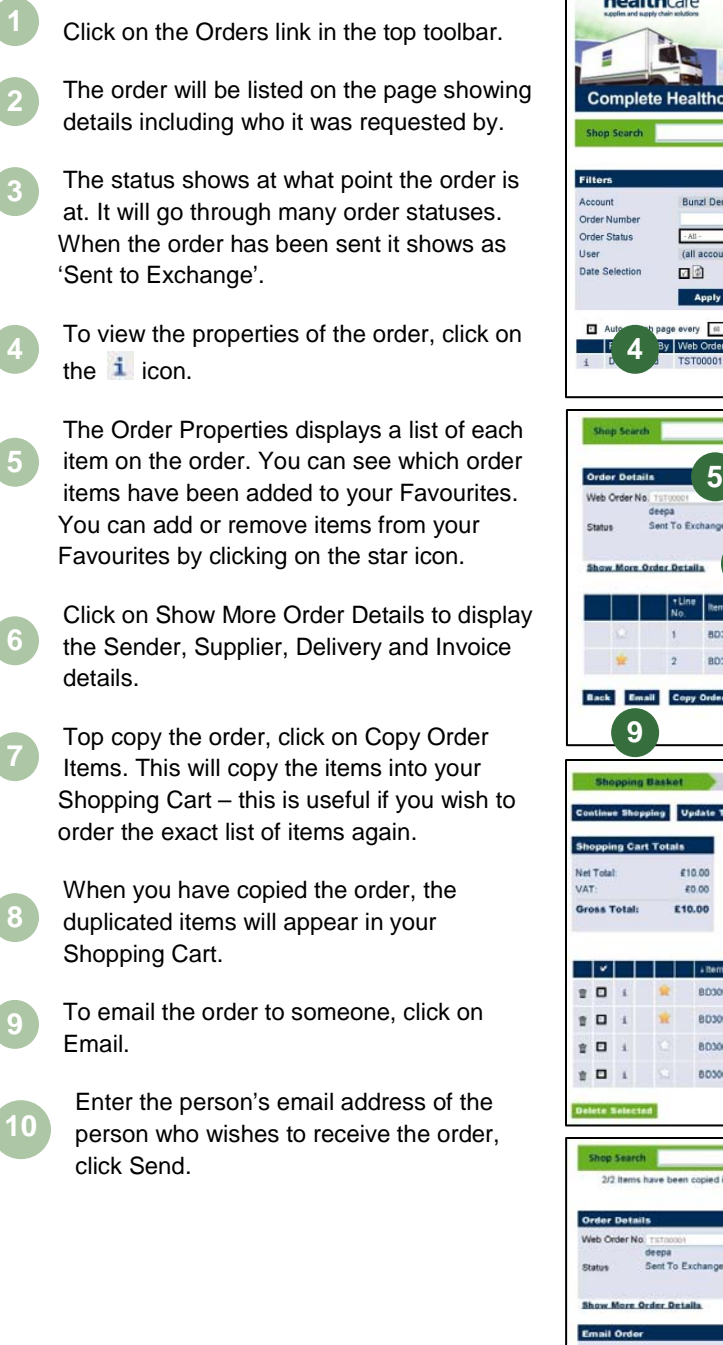

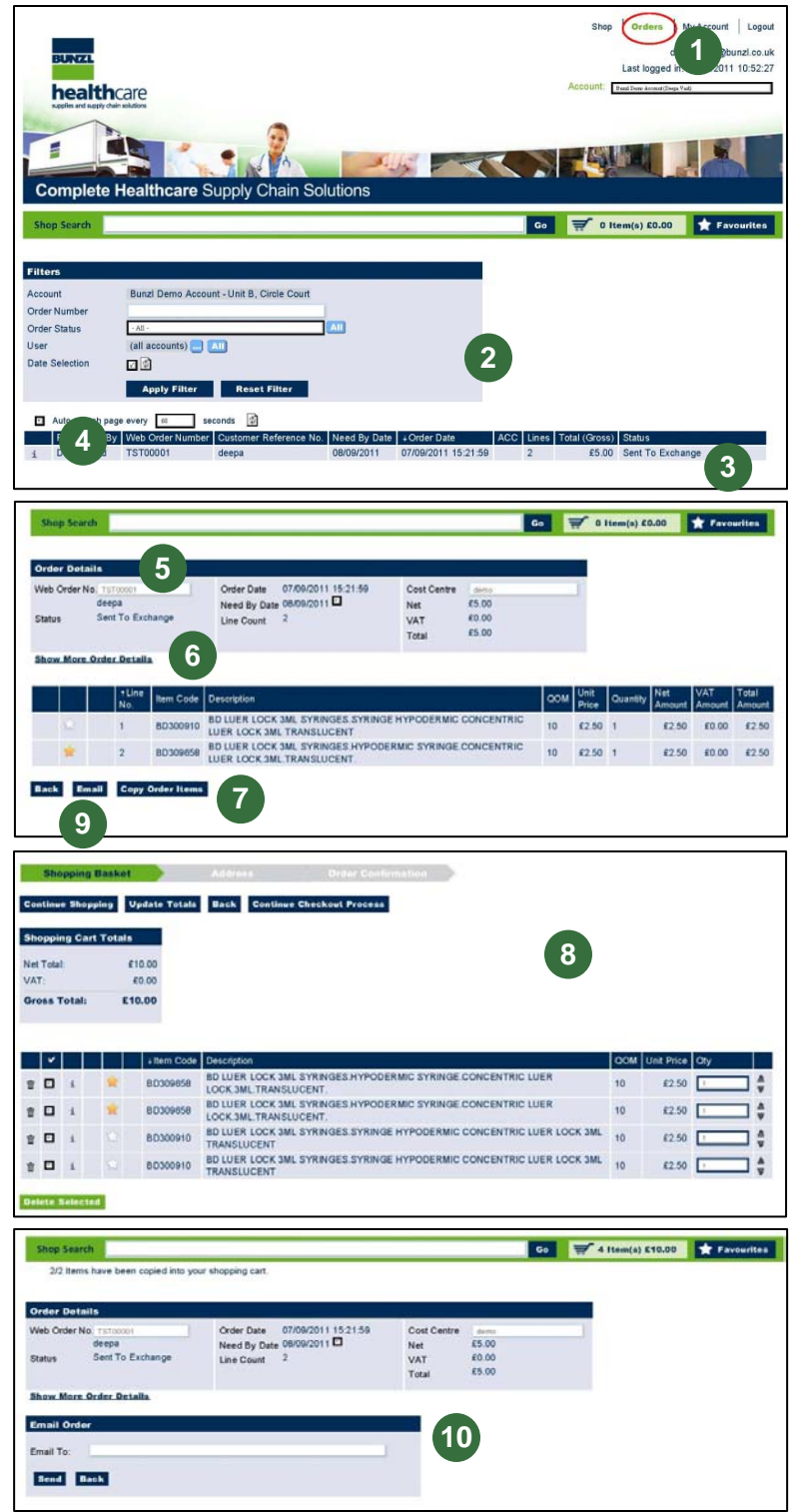